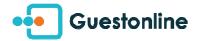

## [SETTINGS] Note my service as full

- Your service is full ? You can close it from your iPad application, nothing is easier!
  - Click on the menu to the right, on the icon "histogram", after being positioned on the concerned date (via the calendar):

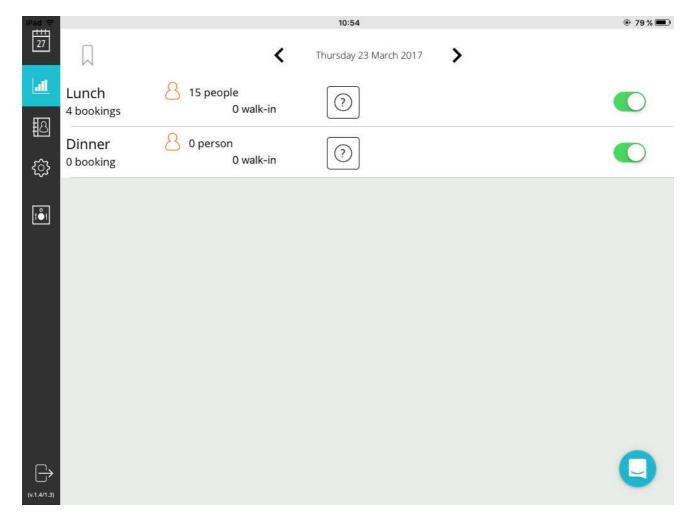

• Here is to what corresponds the detail of the display :

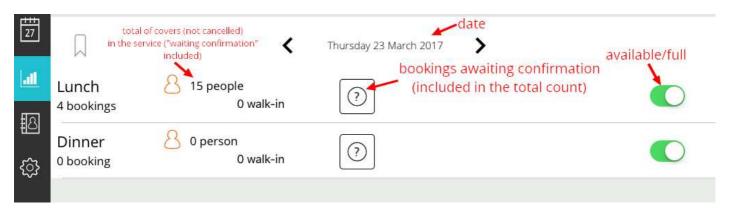

• Click a service to see the detail, as well as the various periods, if necessary :

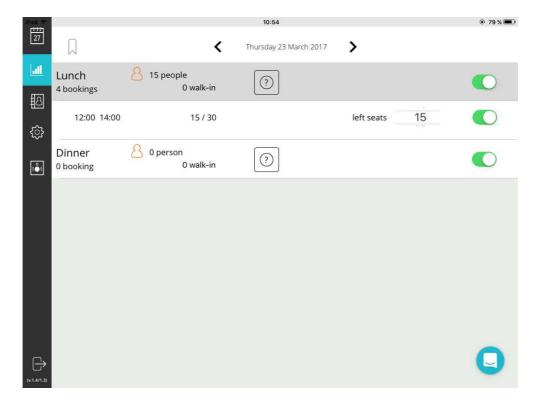

• You can either open / note full your service, or adjust the number of remaining flatware.

The information synchronizes naturally with your module, your display Guestonline web or mobile.

Update 23/03/2017